# Spis treści

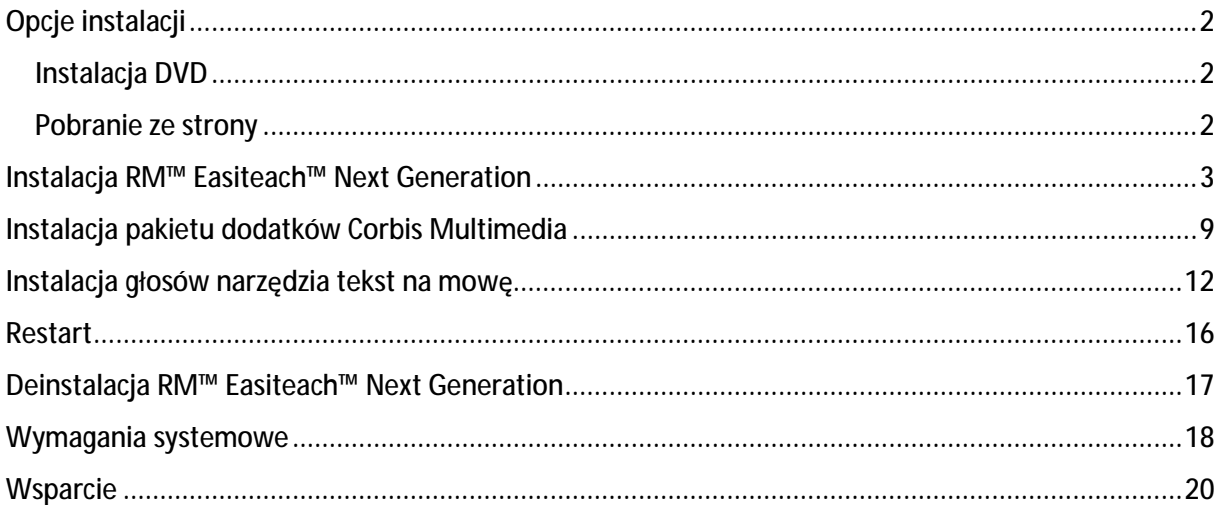

# Opcje instalacji

### Instalacja DVD

Umieść w napędzie DVD płytę RM ™ Easiteach ™ Next Generation. Program instalacyjny uruchomi **się automatycznie.**

Jeśli tak się nie stanie, otwórz "Mój komputer" i odnajdź napęd z płytą. Na dysku znajdziesz plik setup.exe, uruchom program. Następnie postępuj według instrukcji zamieszczonych poniżej w sekcji "Instalacja RM Easiteach Next Generation".

### Pobranie ze strony

Możliwe jest również pobranie najnowszej wersji oprogramowania z witryny Easilearn [\(www.easilearn.com](http://www.easilearn.com)).

Kiedy instalacja będzie w toku, postępuj według instrukcji zamieszczonych w sekcji "Instalacja RM Easiteach Next Generation".

# Instalacja RM™ Easiteach™ Next Generation

### (wersja 1.5.0)

Jeśli na twoim komputerze nie zainstalowano wszystkich programów wymaganych do działania RM Easiteach, instalator może się upomnieć o którąś z następujących aplikacji:

- Microsoft®.Net Framework 4 Klient
- Microsoft® Visual C++ 2010 Redistributable (10.0.40219.01)
- Microsoft<sup>®</sup> Windows<sup>®</sup> Image Acquisition Library Automation Layer (Windows® XP)
- Adobe® Flash Player v11.2 dla przeglądarek innych niż Internet Explorer®
- K-Lite codec pack basic (9.1.0)
- Windows® Media Player 11 lub nowszy (Windows® XP)
- Windows® Media 9 Codec (Windows® XP)
- OGG Video / Audio Codec (Windows® XP)
- Microsoft<sup>®</sup> DirectX 9 (Windows<sup>®</sup> XP)

Postępuj według instrukcji instalatora.

#### **Wybór języka**

Z menu wybierz język.

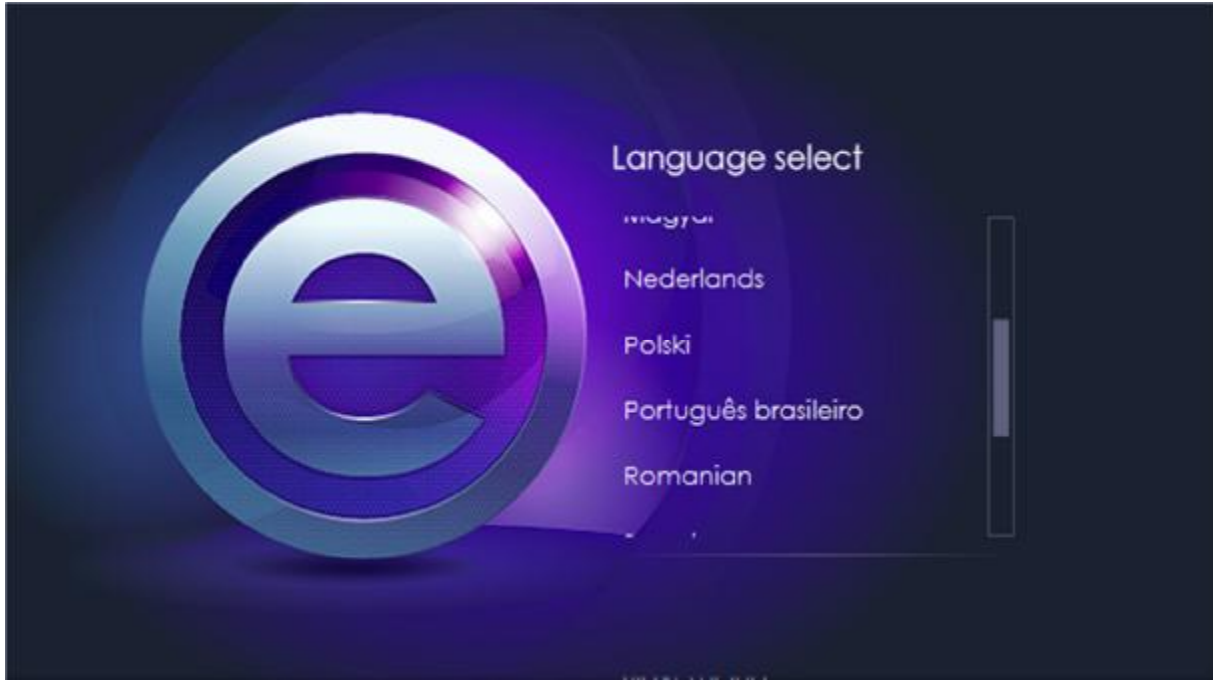

#### **Instalacja**

Wybierz jedną z opcji: "Instaluj teraz" lub "Instalacja zaawansowana".

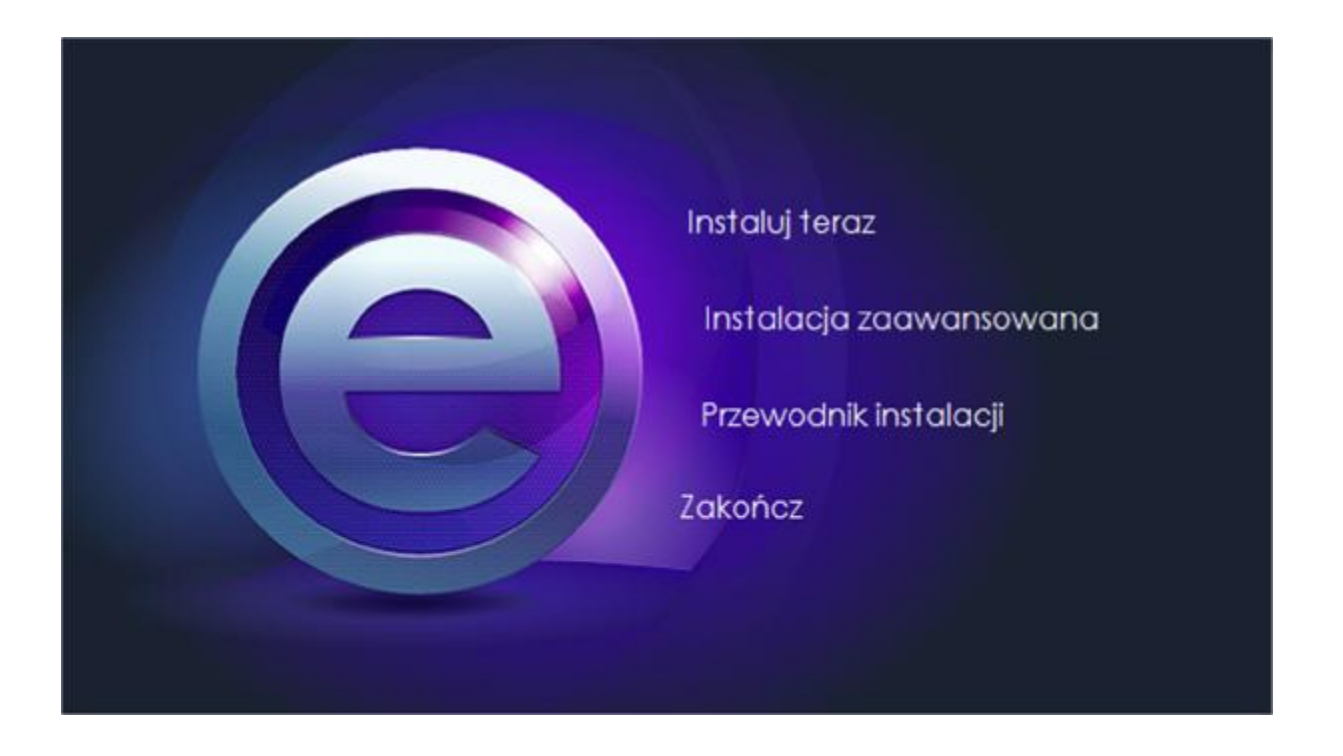

### **Instalacja zaawansowana**

Jeśli zostanie wybrana opcja "Instalacja zaawansowana", należy wybrać elementy, które użytkownik chce zainstalować.

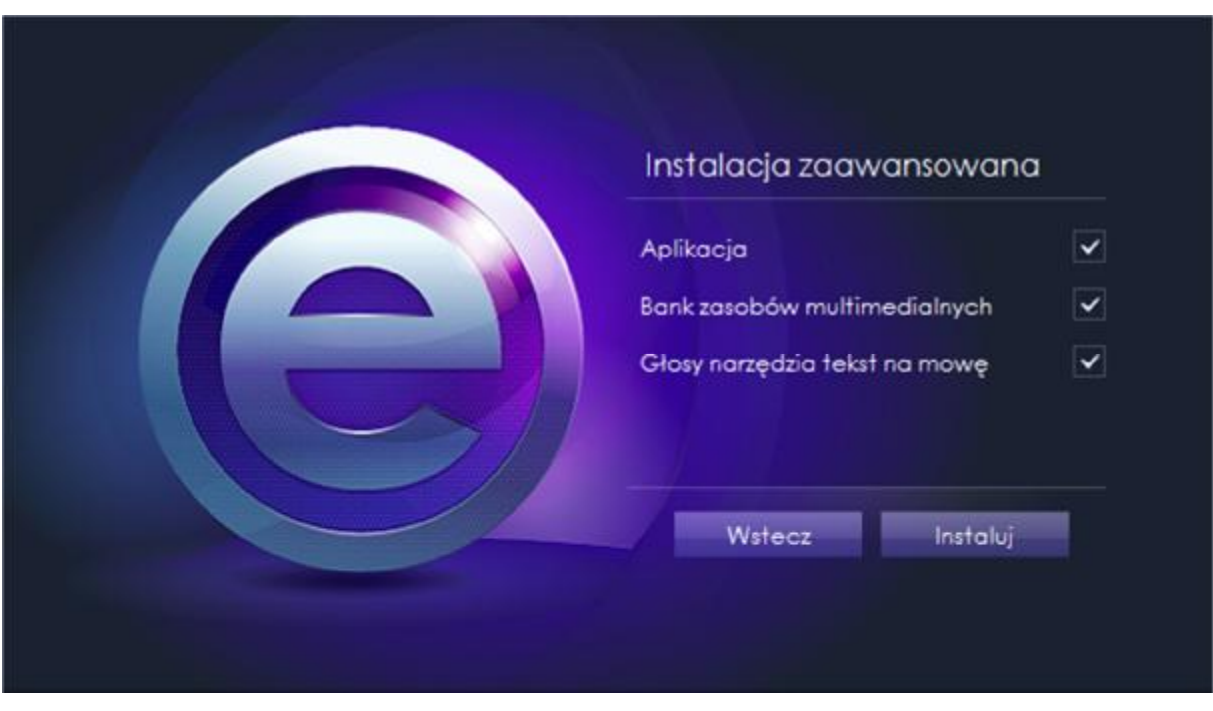

**Witamy w kreatorze InstallShield Wizard dla Easiteach Next Generation** Wybierz "Dalej", aby kontynuować.

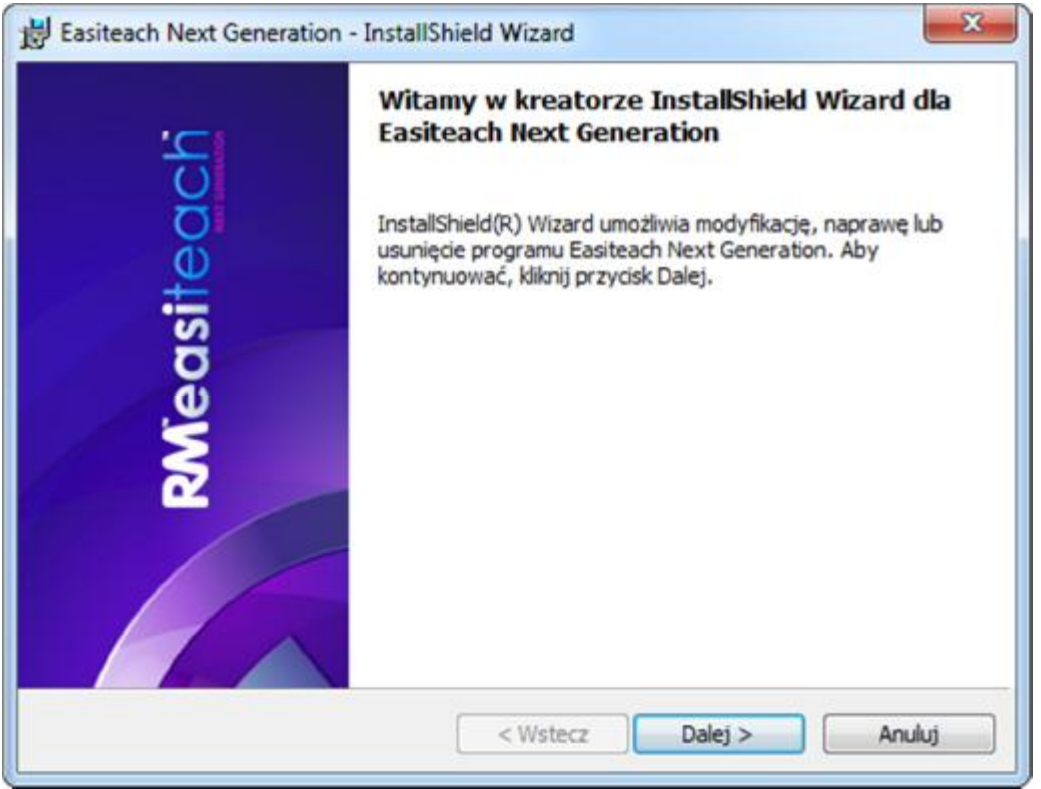

**Umowa licencyjna**

Proszę przeczytać umowę licencyjną, następnie wybrać "akceptuję warunki" aby kontynuować instalację.

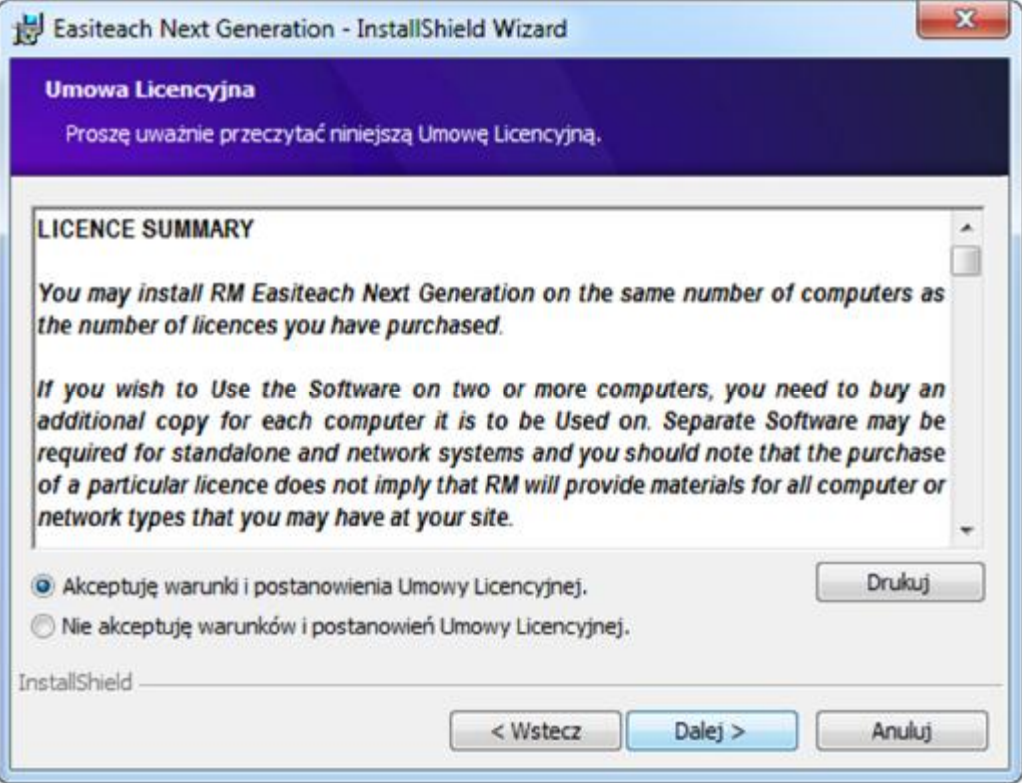

**Domyślny rozmiar strony**

Aby RM™ Easiteach™ wyświetlało obraz w optymalnym rozmiarze w stosunku do rozdzielczości tablicy interaktywnej, projektora czy komputera, istotne jest wskazanie odpowiedniego wymiaru ekranu. Z rozwijanego menu wybierz odpowiednią opcję.

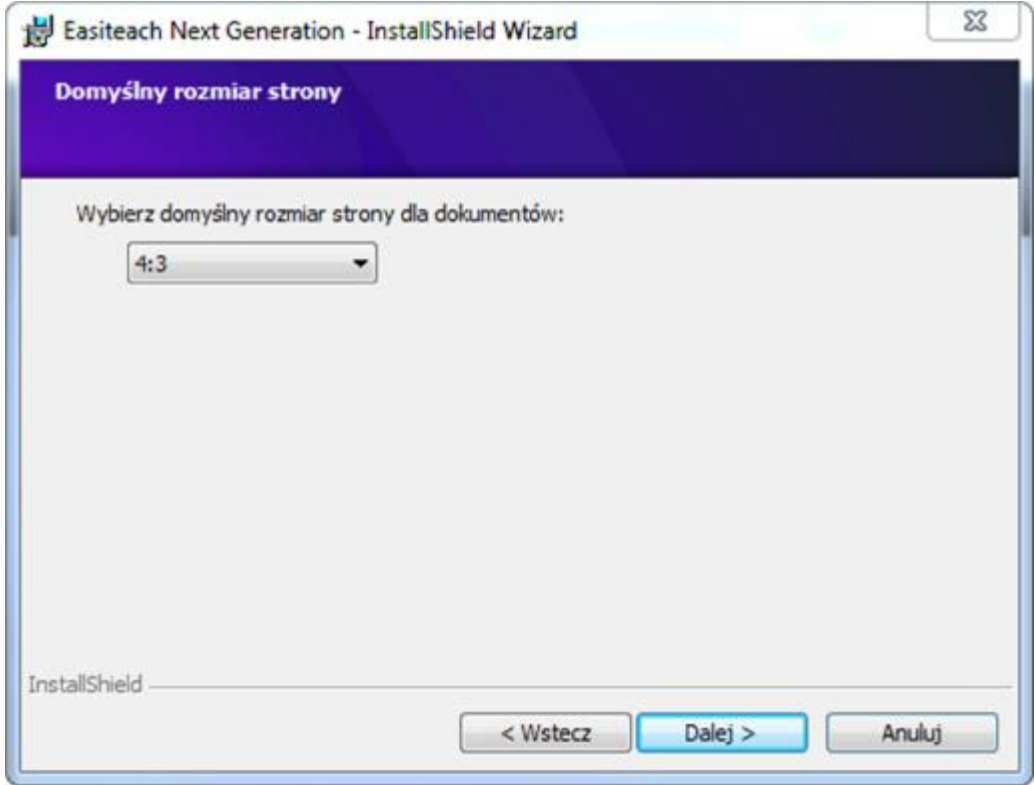

**Domyślne ustawienia regionalne centrum pobierania**

Aby centrum pobierania wyświetlało wyniki wyszukiwania najbardziej dopasowane do twojej lokalizacji, należy wybrać odpowiednią opcję. Można ją znaleźć w rozwijanym menu.

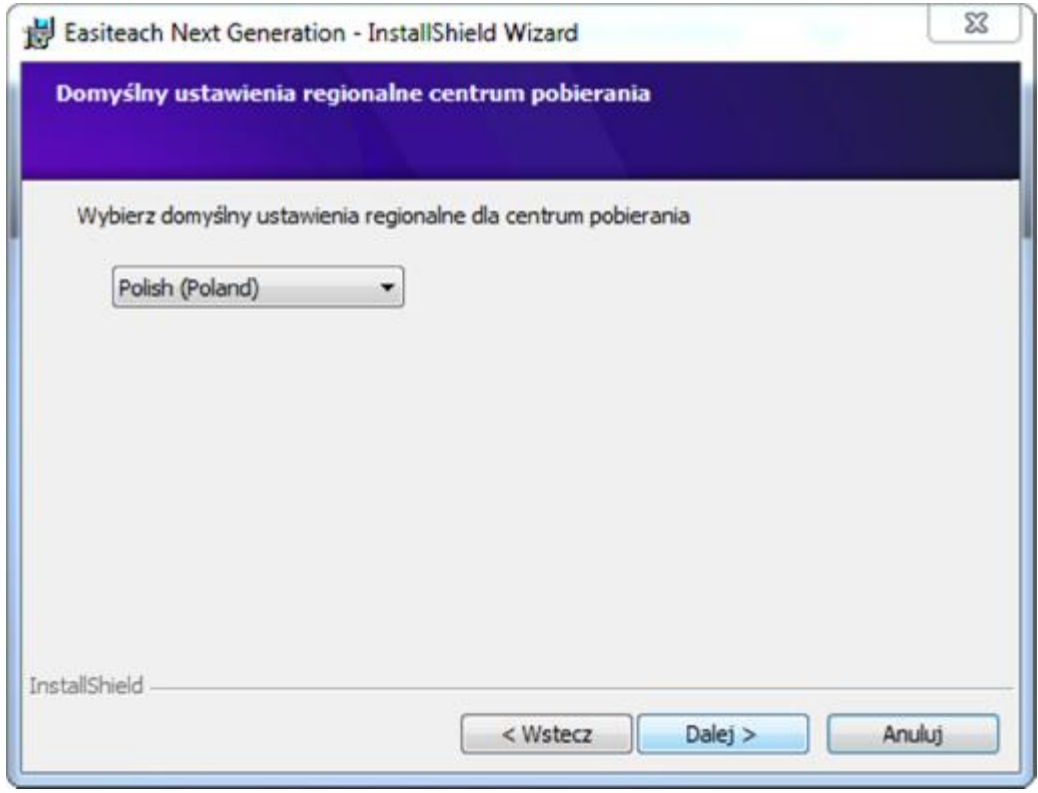

**Instalacja niestandardowa**

Następnie pojawi się okno instalacji niestandardowej.

- Należy się upewnić, że wszystkie wymagane opcje zostaną zainstalowane. Wystarczy rozwinąć daną opcję i wybrać interesujące nas funkcje.
- Wybierz "Dalej", aby kontynuować.

W rubryce "Opis składnika" zaznaczone jest wolne miejsce na dysku wymagane w celu zainstalowania wybranego składnika.

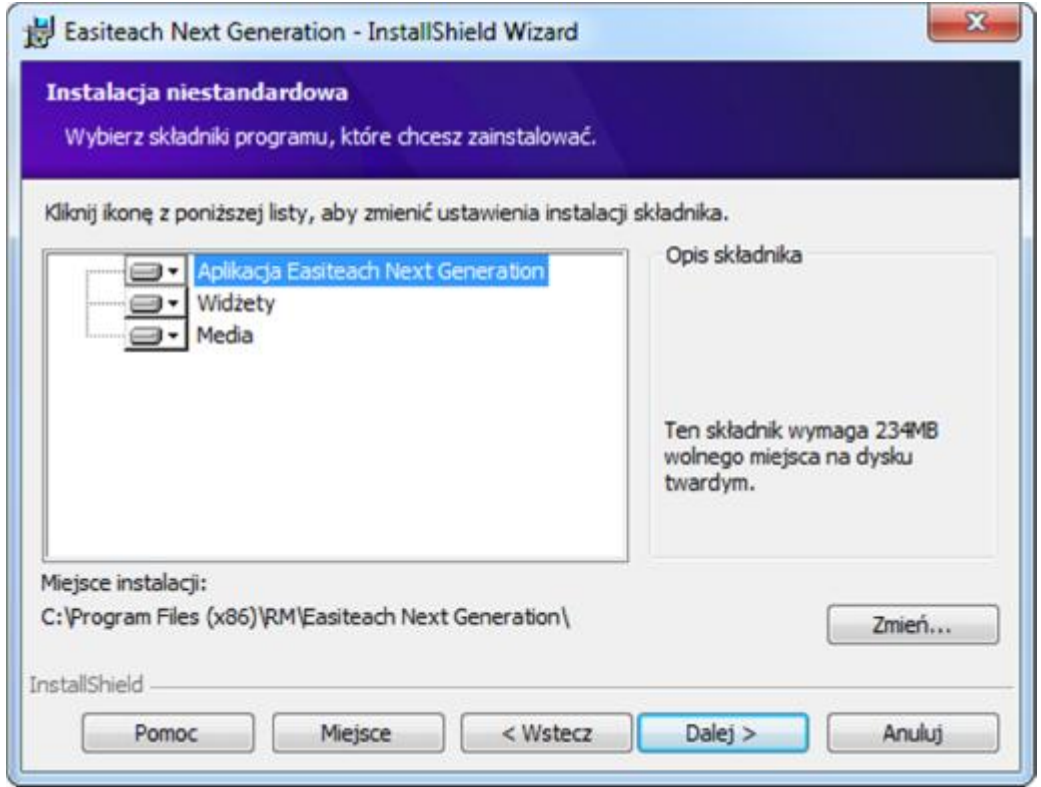

W celu zmienienia lokalizacji, w której RM™ Easiteach™ zostanie zainstalowane, należy wybrać "Zmień" i wskazać nową lokalizację.

**Gotowy do instalacji programu**

• Wybierz "Instaluj", aby kontynuować.

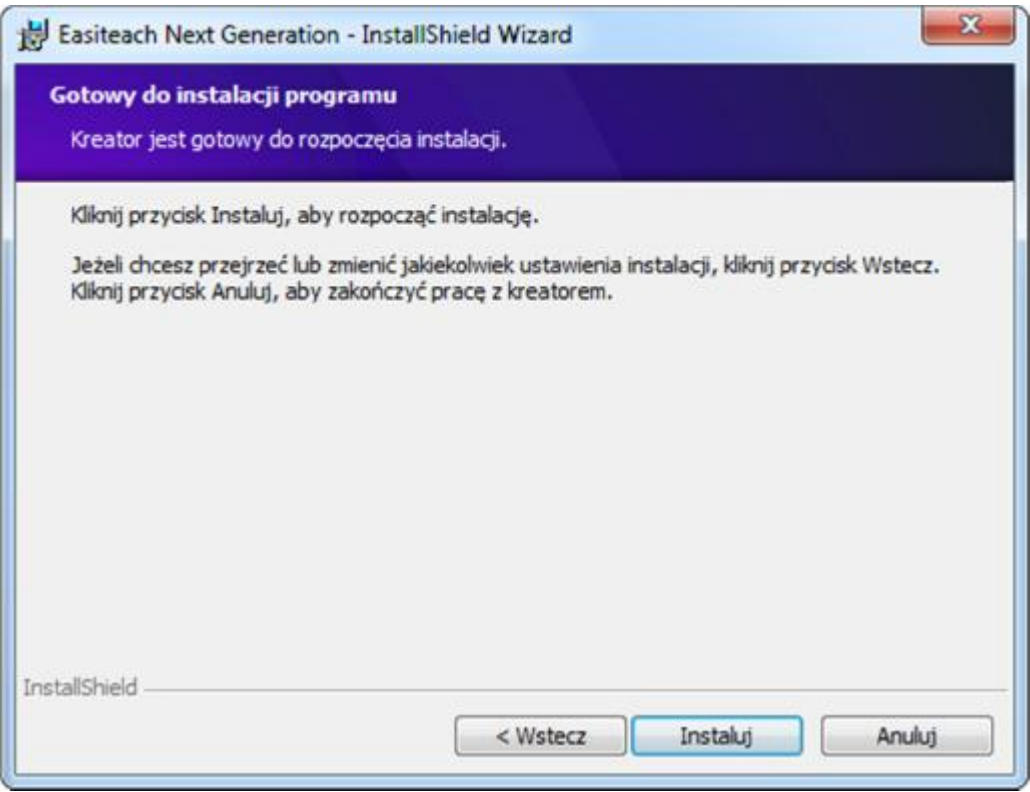

**InstallShield Wizard zakończył instalację**

Easiteach po zakończonej instalacji umieści skrót do programu na pulpicie. Program będzie też dostępny przez menu Start > Wszystkie programy > Easiteach Next Generation.

### Instalacja pakietu dodatków Corbis Multimedia

RM™ Easiteach™ dostarczany jest z wachlarzem różnych dodatków, w tym z obrazami i zdjęciami. Te dodatki instaluje się osobno, zgodnie z poniższymi instrukcjami.

**Witamy w kreatorze InstallShield Wizard dla produktu Pakiet dodatków Corbis Multimedia**

• Wybierz "Dalej", aby kontynuować, lub "Anuluj", aby dokończyć instalację później.

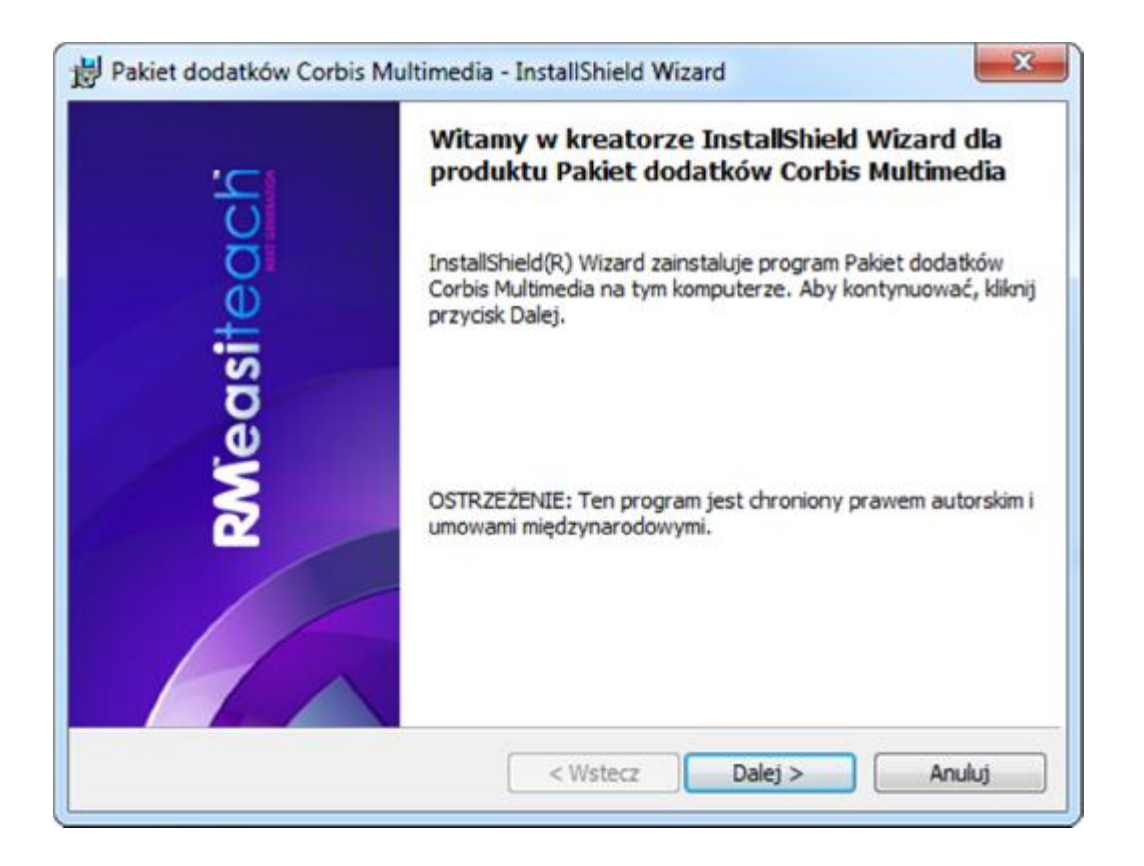

**Umowa licencyjna (Pakiet dodatków Corbis Multimedia)**

Proszę przeczytać umowę licencyjną, następnie wybrać "akceptuję warunki" aby kontynuować instalację.

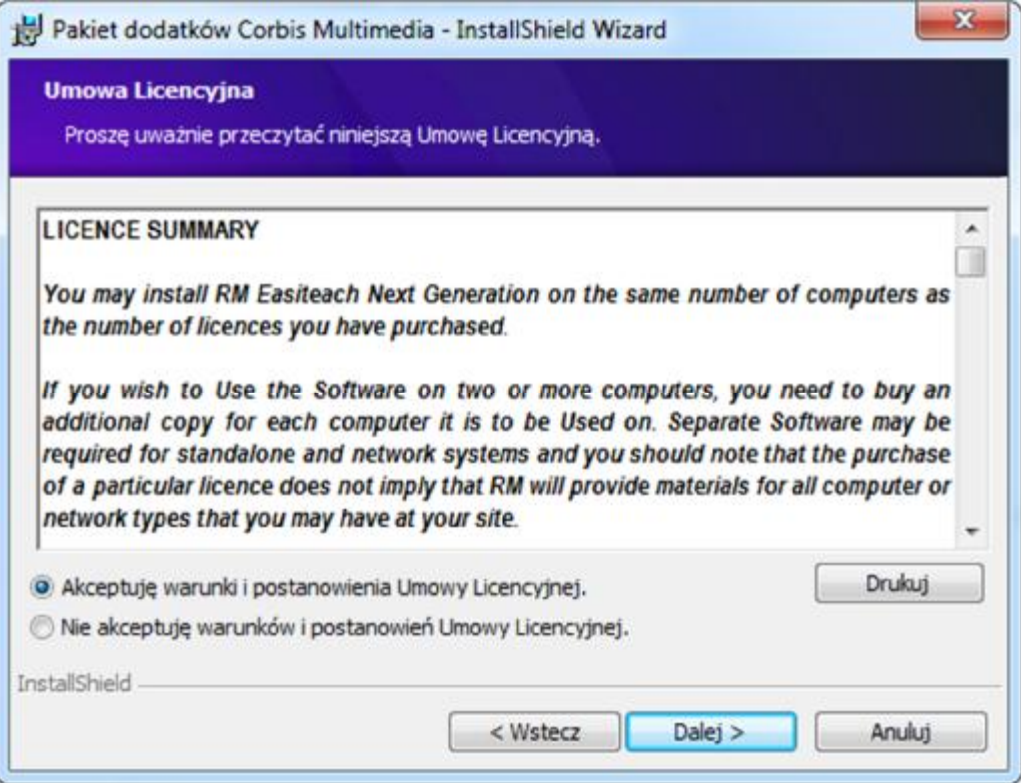

**Gotowy do instalacji (Pakiet dodatków Corbis Multimedia)**

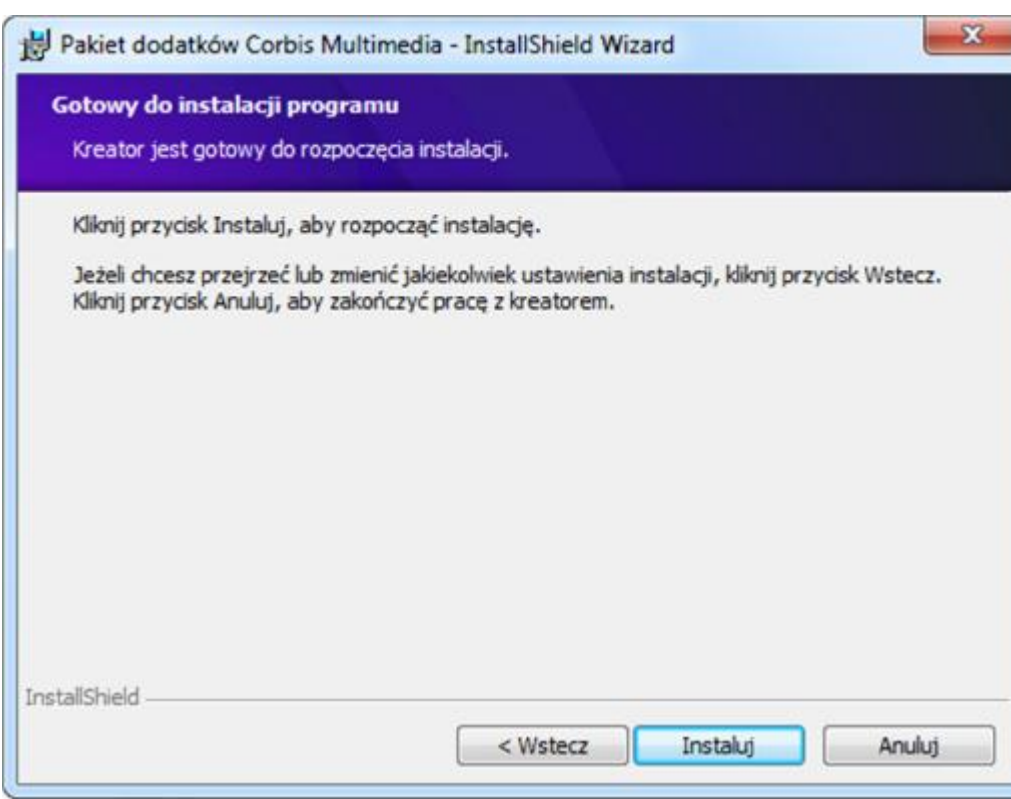

• Wybierz "Instaluj", aby kontynuować.

**InstallShield Wizard zakończył instalację**

• Wybierz "Zakończ", aby sfinalizować instalację.

## Instalacja głosów narzędzia tekst na mowę

RM™ Easiteach™ dostarczany jest z szerokim zakresem głosów przeznaczonych dla narzędzia zamiany tekstu na mowę. Głosy te instalowane są zgodnie z poniższymi instrukcjami.

**Witamy w kreatorze InstallShield Wizard dla produktu Easiteach Głosy narzędzia tekst na mowę**

Wybierz "Dalej" aby kontynuować, lub "Anuluj", żeby dokończyć instalację później.

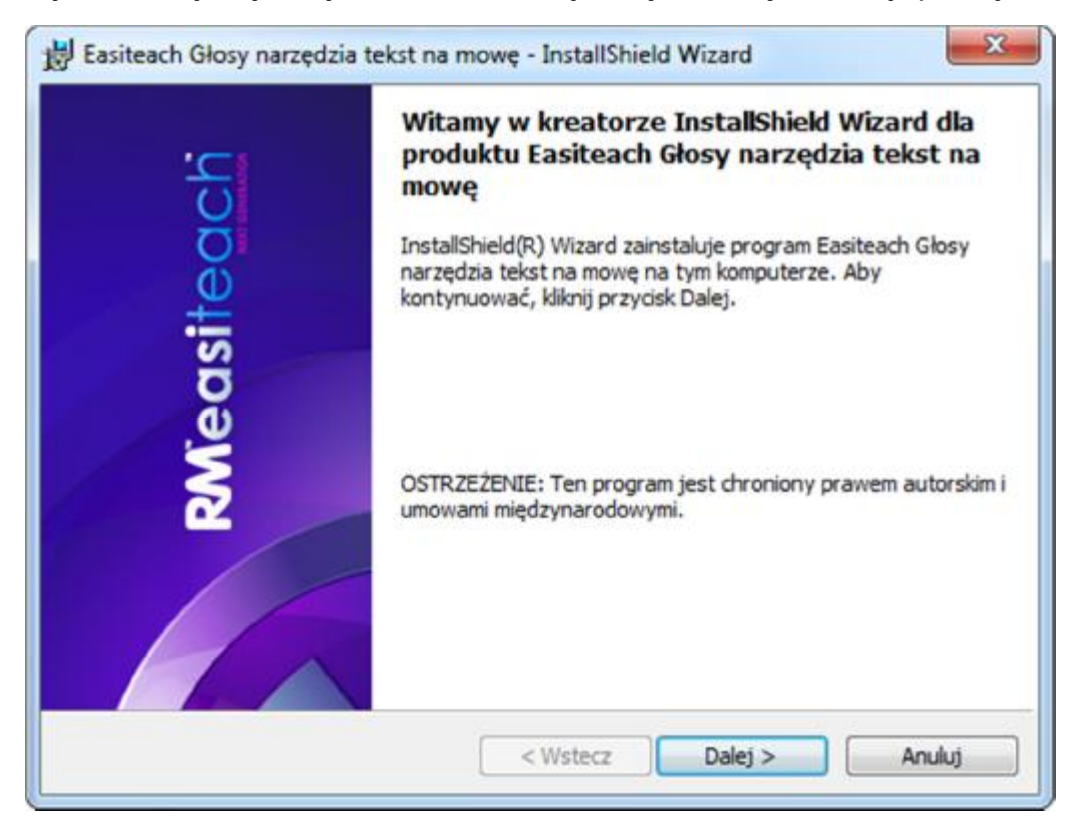

**Umowa licencyjna (Narzędzie tekst na mowę)** 

Proszę przeczytać umowę licencyjną, następnie wybrać "akceptuję warunki" aby kontynuować instalację.

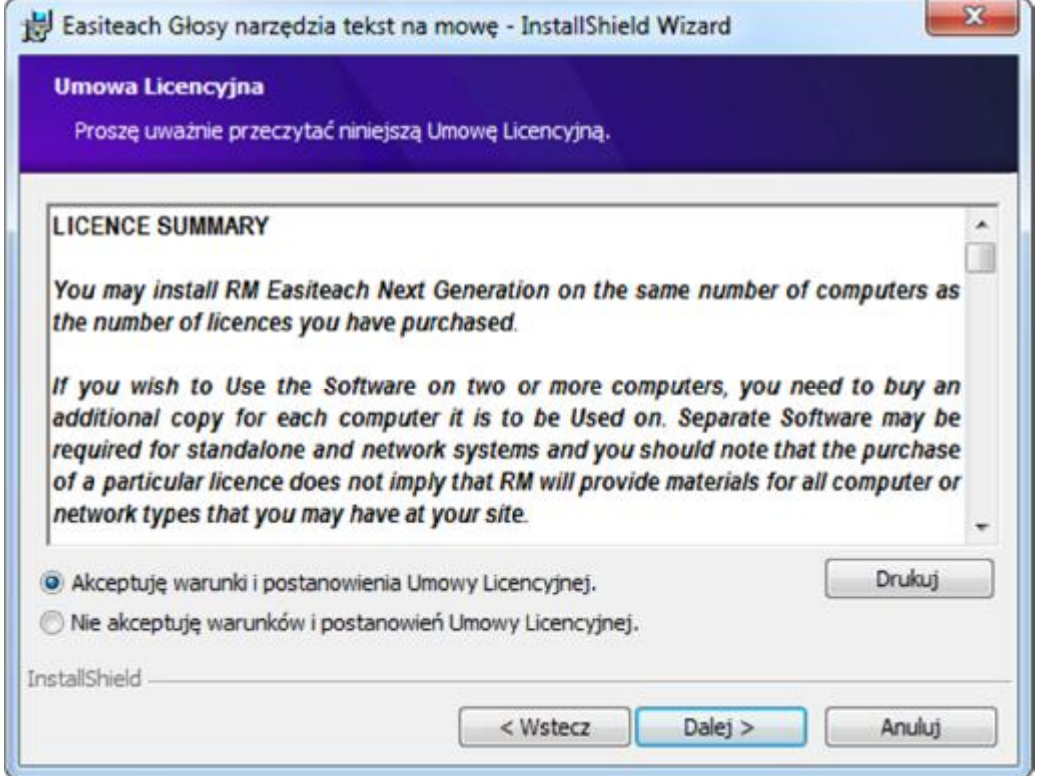

### **Instalacja niestandardowa**

Następnie pojawi się okno instalacji niestandardowej. Wybrać można 2 głosy.

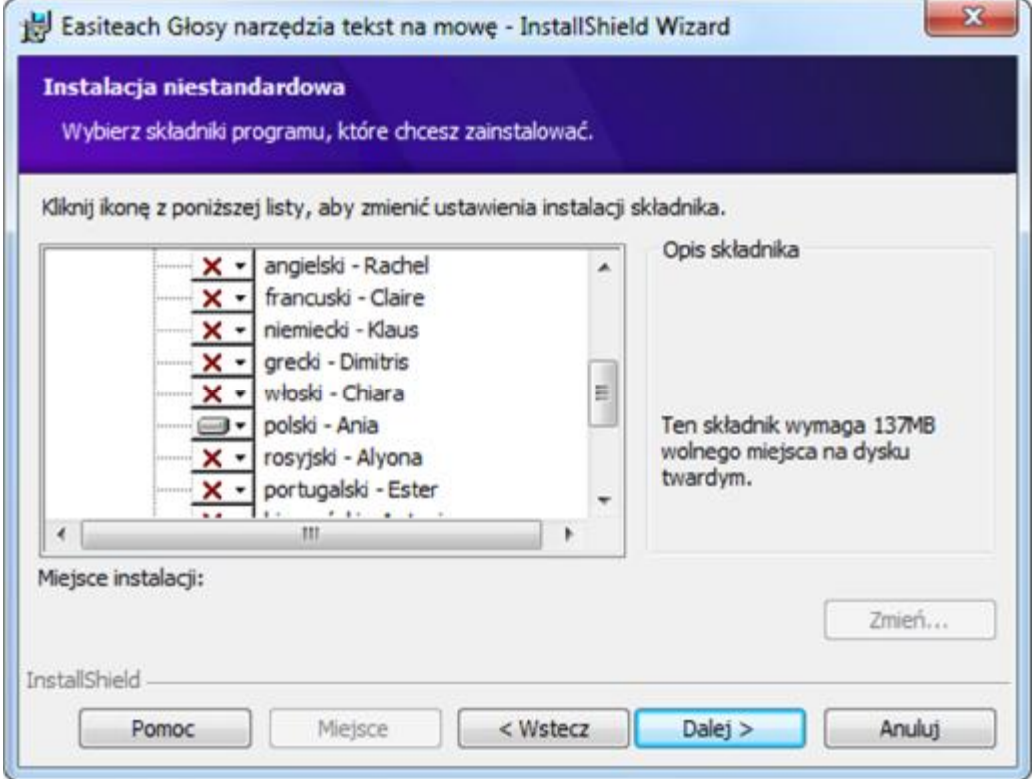

- Kliknij przycisk obok każdego języka, którego potrzebujesz.
- Wybierz "Dalej", aby kontynuować.

W rubryce "Opis składnika" zaznaczone jest wolne miejsce na dysku wymagane w celu zainstalowania wybranego składnika.

**Gotowy do instalacji programu (Narzędzie tekst na mowę)**

• Wybierz "Instaluj", aby kontynuować.

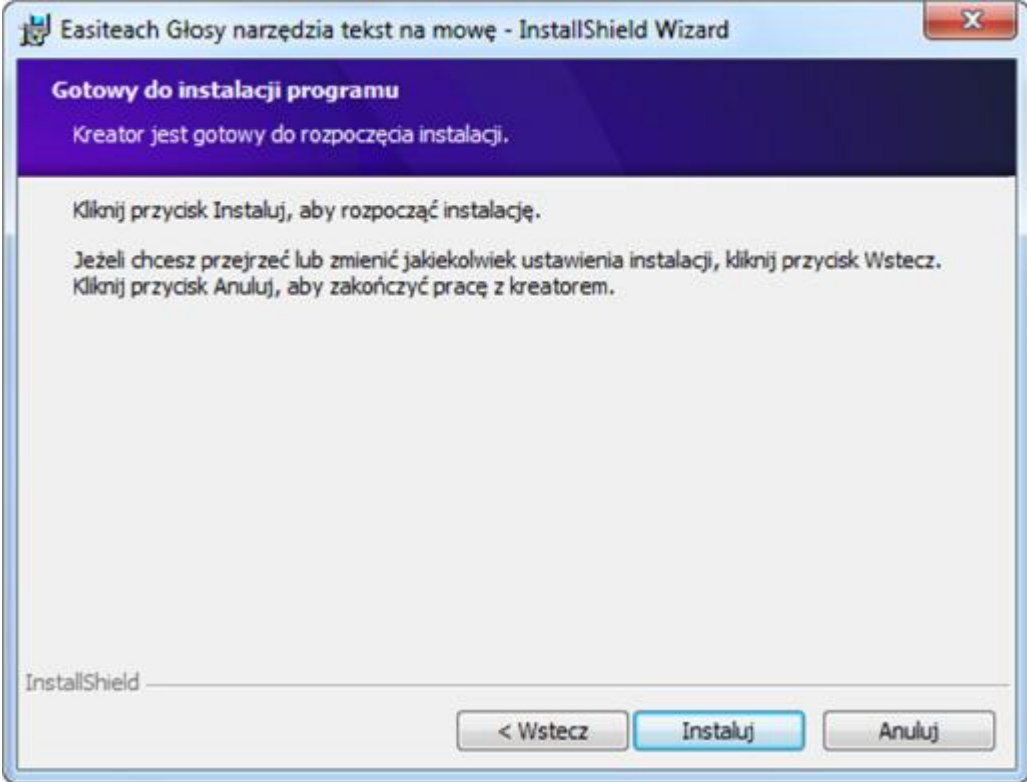

**InstallShield Wizard zakończył instalację**

• Wybierz "Zakończ", aby sfinalizować instalację narzędzia tekst na mowę.

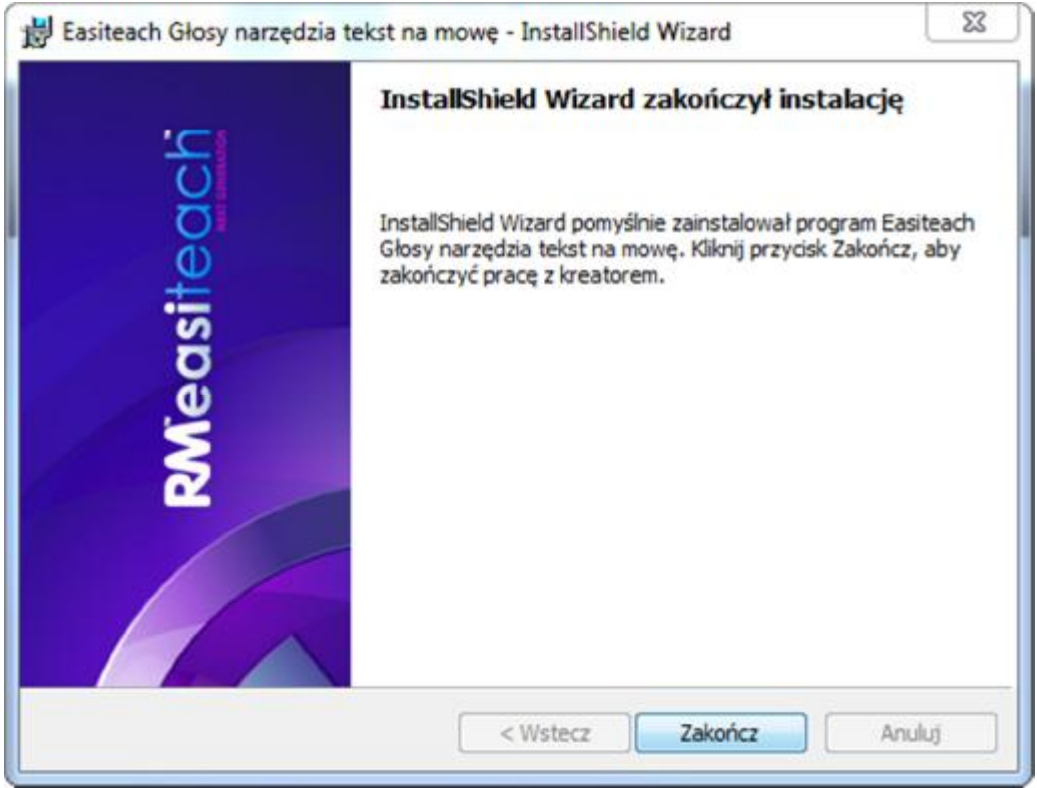

Instalacja oprogramowania dobiegła końca. Wybierz OK.

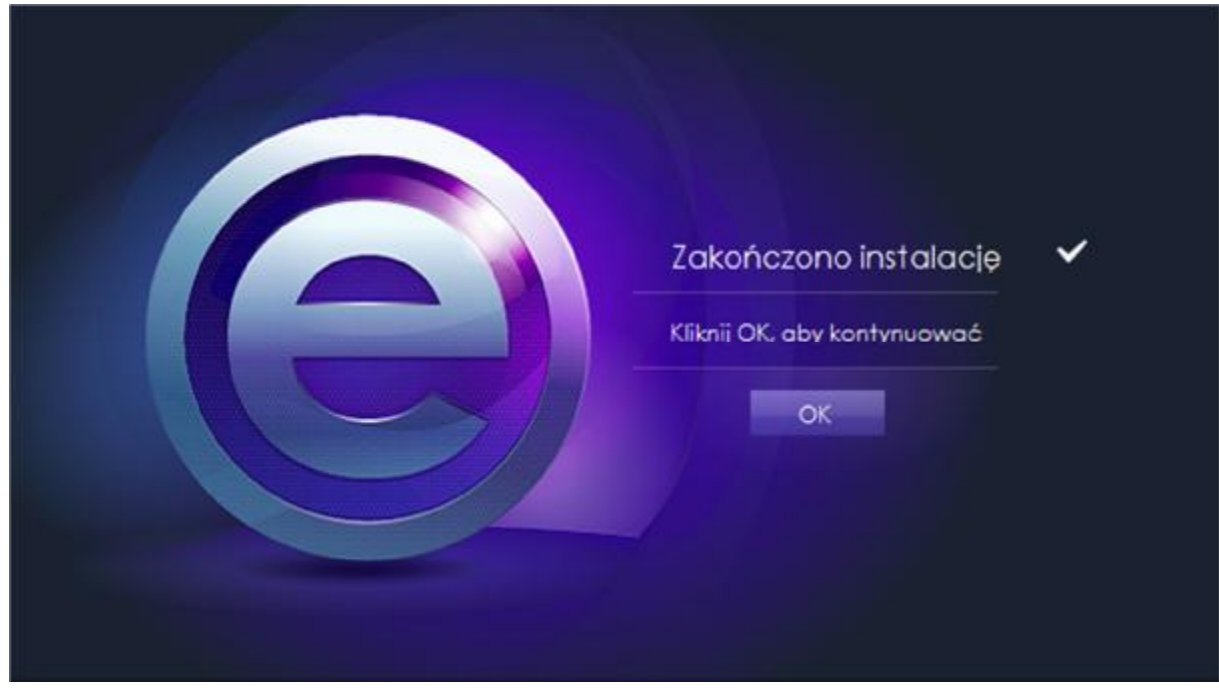

### Restart

Po zakończonej instalacji, czasami konieczne jest ponowne uruchomienie komputera. Jeśli pokaże się taki komunikat, należy zrestartować komputer, aby korzystać z oprogramowania Easiteach.

# Deinstalacja RM™ Easiteach™ Next Generation

Aby odinstalować aplikację, należy z menu Start wybrać Panel sterowania. Następnie trzeba odnaleźć opcję "Odinstaluj program".

• Na liście zainstalowanych programów należy odnaleźć Easiteach Next Generation i wybrać program, aby jego nazwa była wyróżniona. Następnie należy wybrać opcję "Odinstaluj"

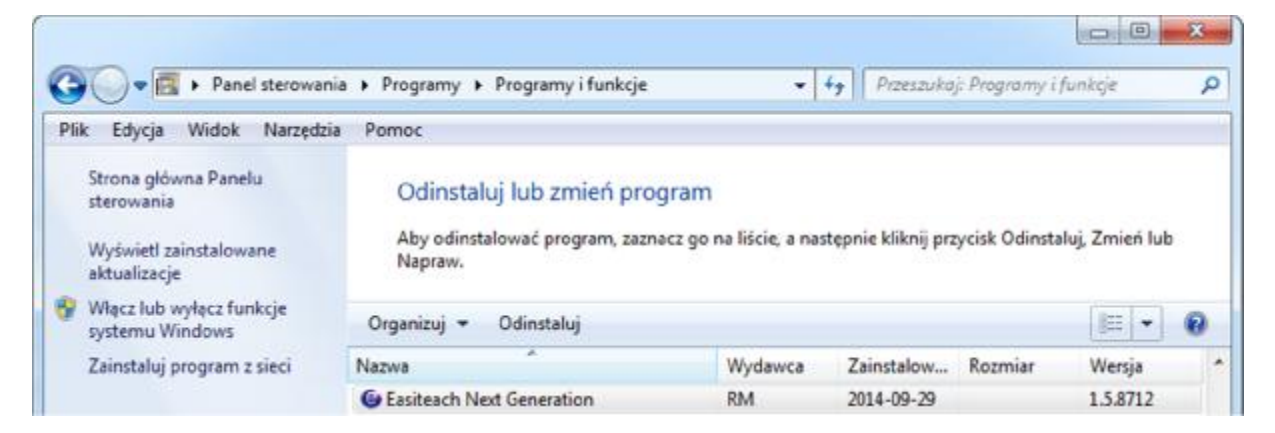

• Pojawi się okno z zapytaniem.

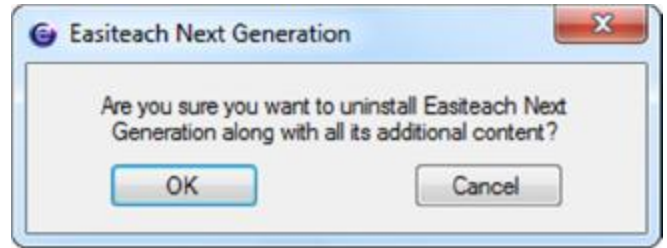

 $\bullet$  Wybierz "OK".

Pojawi się parę innych komunikatów odnoszących się do procesu deinstalacyjnego. Kiedy cały proces dobiegnie końca, Easiteach Next Generation zniknie z listy zainstalowanych programów. Może to zająć parę minut, ponieważ usuwanych jest dużo danych.

## Wymagania systemowe

Minimalne oraz zalecane wymagania systemowe komputera, który obsłuży RM™ Easiteach™ Next Generation:

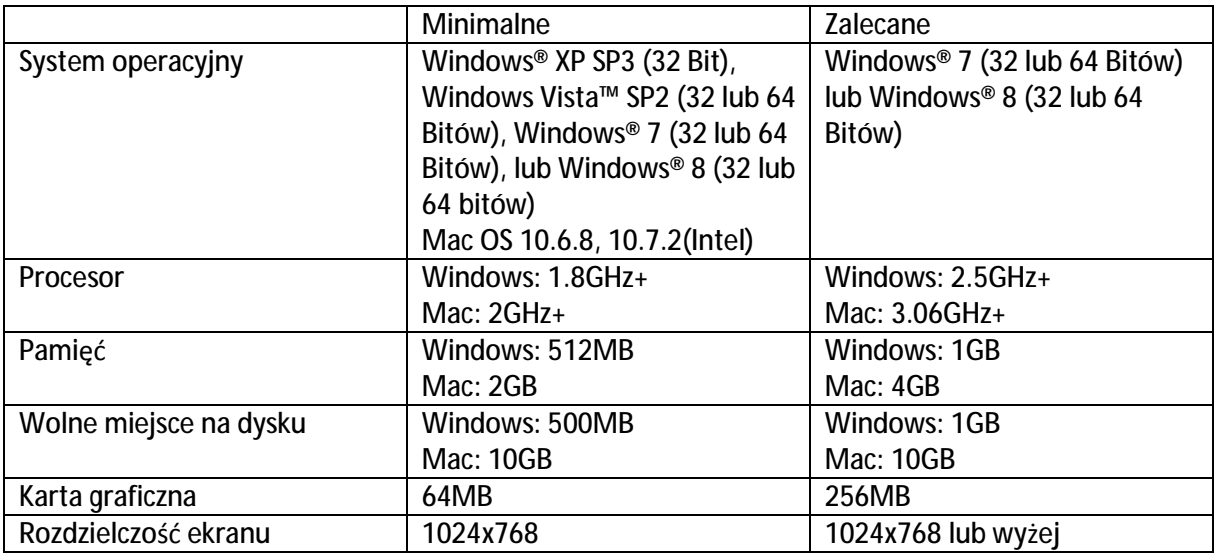

**Do działania oprogramowania Easiteach niezbędne są następujące programy dla systemu Windows®:**

Microsoft® .Net Framework 4 Klient

Microsoft® Visual C++ 2010 Redistributable (wersja 10.0.40219.01)

Adobe® Flash Player v11.2 dla przeglądarek innych niż Internet Explorer®

K-Lite codec pack basic (wersja 9.1.0)

Windows® Media Player 11 lub nowszy (Windows® XP)

Windows Media 9 Codec (Windows® XP)

OGG Video / Audio Codec (Windows® XP)

Microsoft® Windows® Image Acquisition Library Automation Layer (Windows® XP)

Microsoft® Directx 9 (Windows® XP)

**Do działania oprogramowania Easiteach na platformie Mac, wymagane są następujące programy:** 

XiphQT(decoders).component v 0.1.9

XiphQT.component v 0.1.9

ffmpeg2theora v 0.27

#### Adobe®

Flash Player v 11

Flip4Mac

# **Wsparcie**

Jeśli podczas używania RM Easiteach Next Generation pojawi się potrzeba wsparcia technicznego, warto przejrzeć niniejszą instrukcję, aby sprawdzić, czy zawiera ona odpowiedź na pytanie. Ta instrukcja jest również dostępna przez menu "e" w programie, pod opcją "Pomoc". W przypadku potrzeby uzyskania technicznego wsparcia, odwiedzić można witrynę RM Easiteach i użyć formularza "Pomoc".

Formularz jest dostępny pod adresem <http://easiteach.com/pol/support/index.htm>, w wielu językach.